## Logging into the LOJIC Horizon Network with Azure authentication

Open the VMware Horizon Client. **Double-click the horizon.louisvillemsd.org icon** in the Horizon Client.

- $\circ$  If you do not have this already setup:
	- Select **Add (or New) Server** (Top left or right corner)
	- Type [https://horizon.louisvillemsd.org](https://horizon.louisvillemsd.org/) into the Connection Server
	- Select **Connect**

Login will pop up to Microsoft Azure in your browser that should ask for credentials. Use LOJIC Network user name (PC domain), only in a new format.

**Non-MSD Users:** You may see a **Pick an account** window and add or **Use another account**.

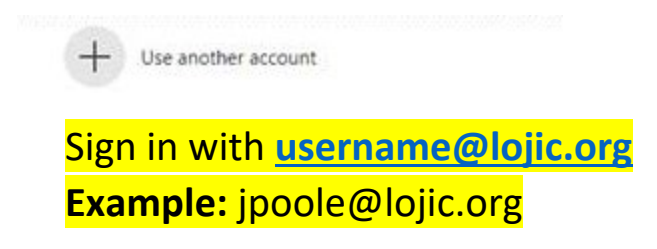

Use your **normal LOJIC Network password**.

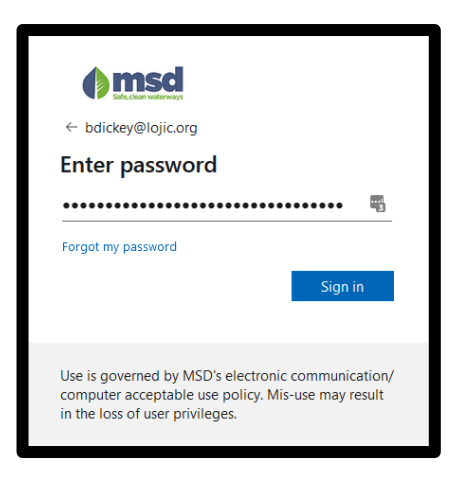

After logging into Azure, the Horizon Client should open back up and present you with icons.

See the next page of these instructions, if a window appears saying "**More Information required**".

## Need Assistance?

**If you are experiencing issues logging in, please contact the helpdesk by sending an email to [lojichelpdesk@louisvillemsd.org](mailto:lojichelpdesk@louisvillemsd.org) or by calling (502) 540-6200**

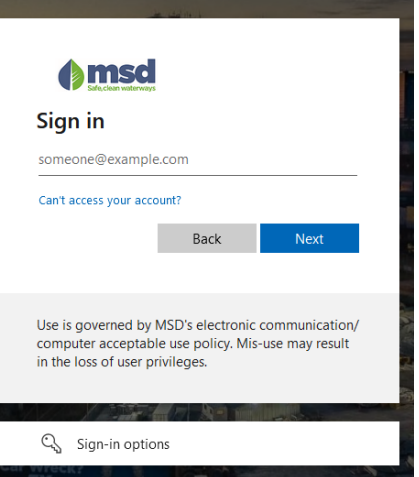

## Logging into the LOJIC Horizon Network with Azure authentication

After entering your password, you may see a window saying "**More Information required**". Click **Next.**

We recommend using the text message option on your phone.

On this screen, select "Authentication phone" from the first drop do Directly under that, select "United States (+1)" and in the field to the of that, enter in your **ten-digit phone number** (area code + phone nu with nothing in between.

## **Example:** 5025406200

On the method, select **Send me a code by text message** and click **Next.**

After entering in your information and clicking next, a text message will be sent with **a six-digit code**. Enter that code in on this screen and click "**Verify**".

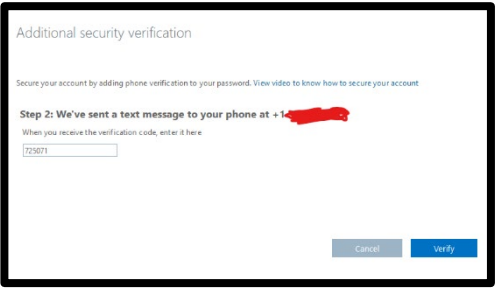

The next screen presents an **app password**. This password is not needed to login to Horizon, but it is recommended that is be saved somewhere safe as it is unique to you.

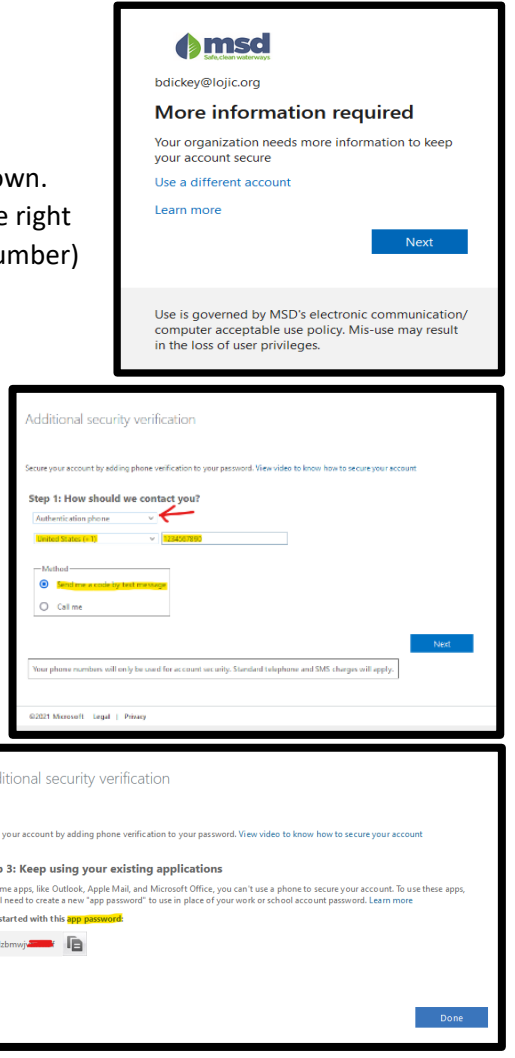

Once this app password is saved elsewhere, click the **Done** button.

At this point, login like normal and if challenged with a code, you will receive a **Verify your identity** popup. It is recommended to click the "**Text**" area. You should receive a text message. Enter in the six-digit code into this screen and click **Verify.**

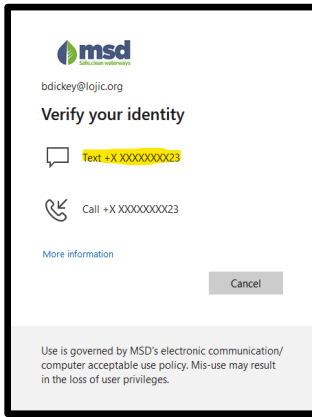

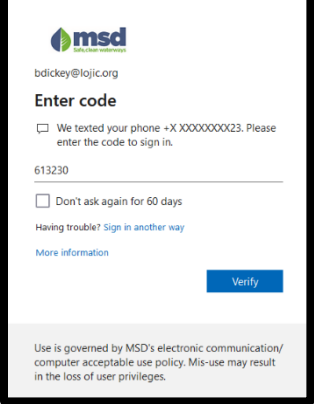